## **Horizontal Rule Component**

This document will explain how to use the "Horizontal Rule Component":

1. Click the 'Edit' button, top right of the screen.

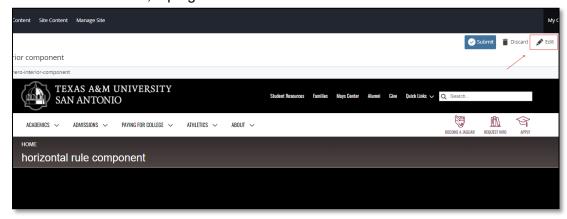

2. Navigate to "Page Builder" section, near the middle of the screen.

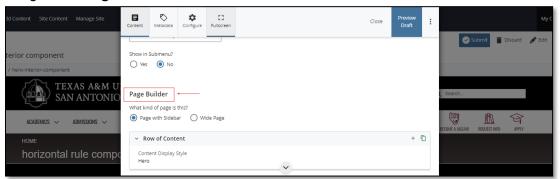

 Open the "Row of Content" pane by clicking the <u>carrot</u> to the left of the Row of Content title.

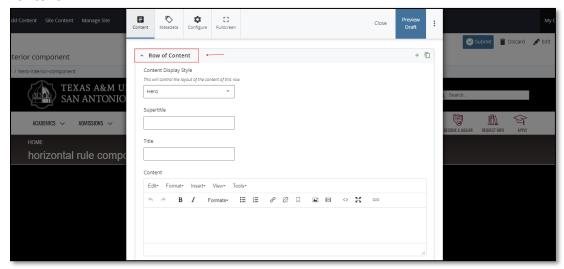

4. Open the "Content Display Style" dropdown and select the Horizontal Rule option.

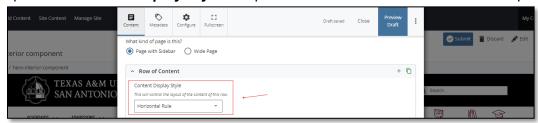

5. After making edits, click on the "Preview Draft" button.

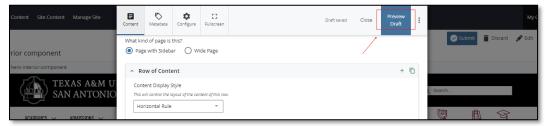

6. If you like what you've created click on the "**Submit button**" otherwise click on the **Edit** button if you'd like to continue to make changes.

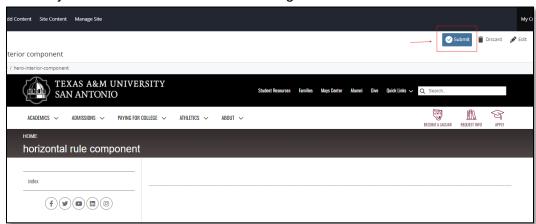